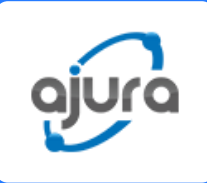

# GSM Device Configuration User Manual

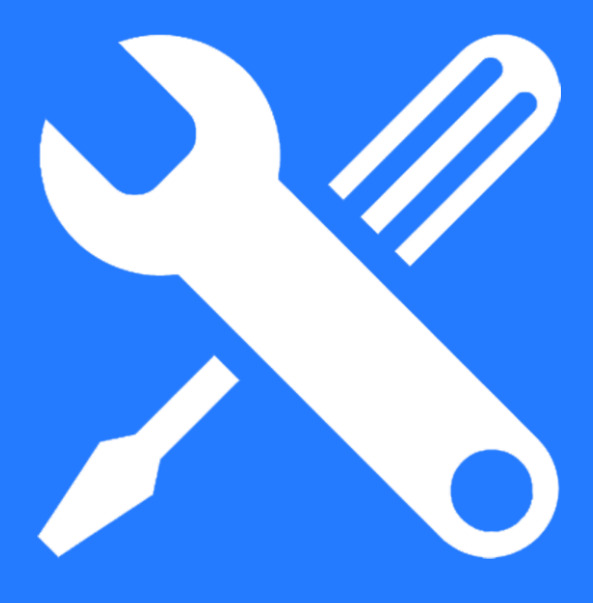

## Product Description

#### GSM Device

GSM Device helps you to access roaming feature on Ajura app. By using the IP and GSM wireless network (SIM), the device facilitates call forwarding to your Ajura app or visiting country SIM. Before you leave your home country for your trip abroad, install and set up the device as per the instructions given in the manual, activate roaming in the Ajura app and you are ready to go!

## Product Appearance, Indicators and Related Explanation

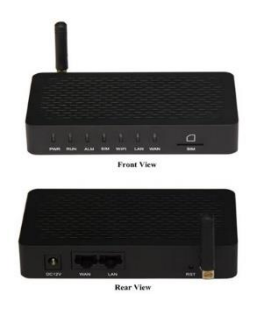

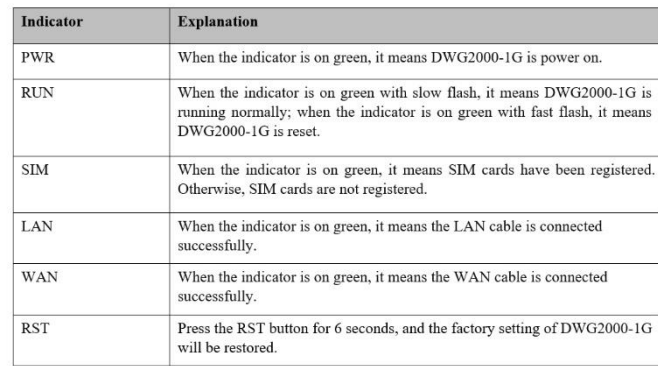

## Quick Installation

#### **Prerequisites**

The prerequisites for installing GSM-Device are:

- **Power Adapter to be plugged in**
- Network interface should be standard RJ45

#### Installation Procedures

- Connect the antenna to the GSM device
- Connect the wire to the GSM device
- To configure the device connect it with a Lan cable to a laptop/desktop Lan port
- Insert the SIM card in the SIM slot

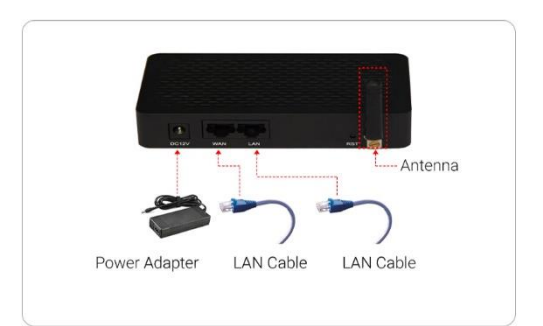

#### Step 1

Open Control Panel > Network & Internet > Network Connections

Step 1.1: Disable Wi-Fi

 $\times$  all

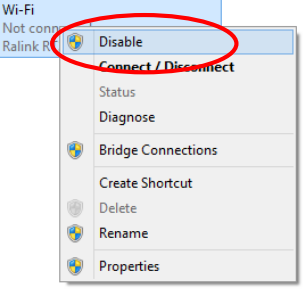

#### Step 1.2: Go to Ethernet & select properties

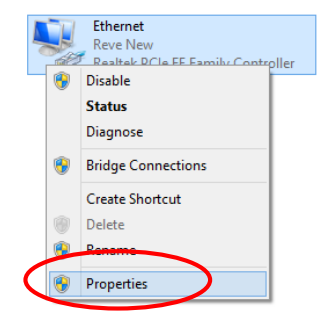

#### Step 1.3: Select Internet Protocol version 4 & select properties

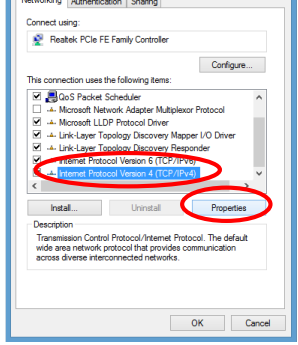

## Step 1.4:

Fill same details as shown in the image and Click OK

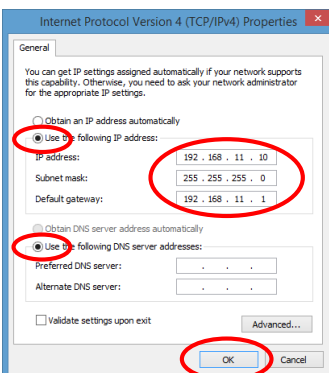

## Step 2

Open a web browser. Enter the default IP address of the GSM device: 192.168.11.1 after that enter "admin" as username & password. Click on Log In.

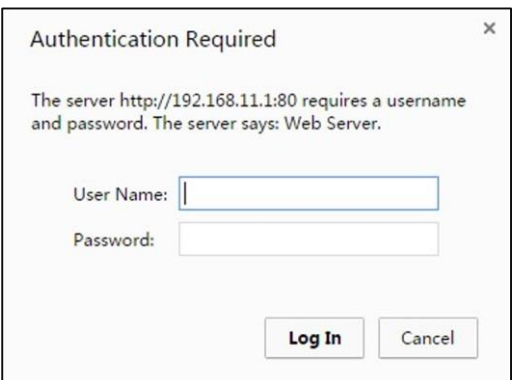

#### Step 3

In the navigation tree on the left, click Routing Configuration >Tel -> IP Routing, and the following interface will be displayed. Click on the Add button.

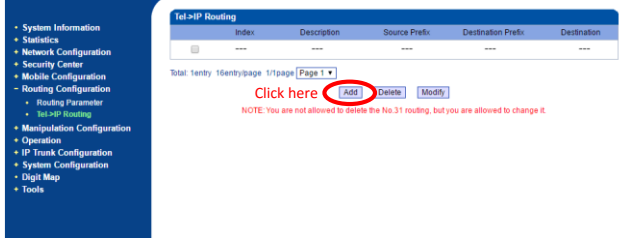

#### Step 3.1

After clicking add button, the following interface will be displayed. Fill in the field as shown in the user manual.

#### Step 3.2

In the navigation tree on the left, click Routing Configuration >Routing Parameter, and the following interface will be display. Choose Route calls before manipulation from the drop down box.

#### **Routing Configuration Routing Parameter** Tel->IP Routing **Manipulation Configuration Operation IP Trunk Configuration System Configuration Digit Map** Tools

cat Cancel

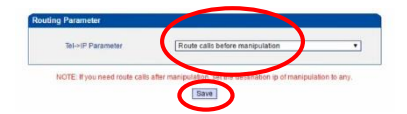

#### Step 4

In the navigation tree on the left, click Operation >Tel->IP Operation, and the following interface will be displayed. Click on Add button.

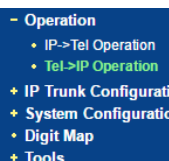

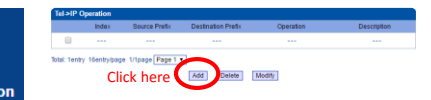

#### Step 4.1

Thereafter that following interface will be displayed & fill in the same details as given in the user manual.

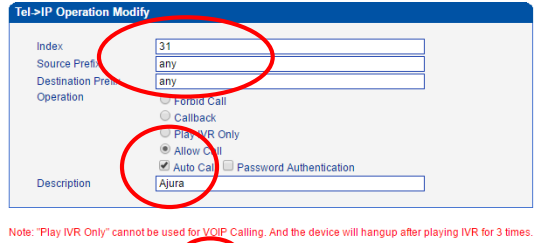

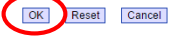

#### Step 5

In the navigation tree on the left, click System Configuration >Service Parameter and the following interface will be displayed. Now Click on the Radio button, same as displayed.

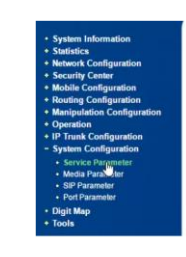

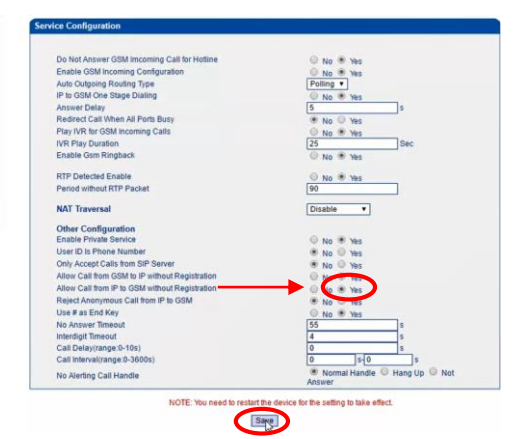

#### Step 5.1

In the navigation tree on the left, click System Configuration >SIP Parameter and the following interface will be displayed. Fill the details as given in the manual.

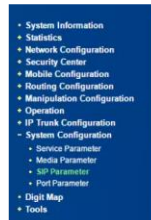

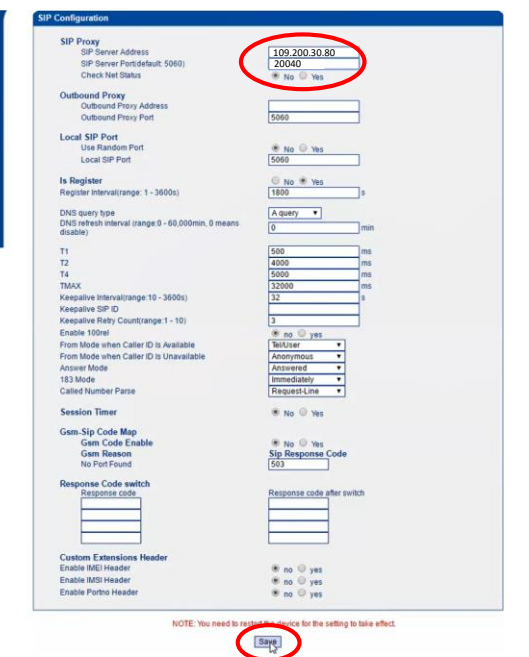

#### Step 5.2

In the navigation tree on the left, click System Configuration >Port Parameter and the following interface will be displayed. Now fill in the unique user name & password as provided by Ajura app, at the time of activation.

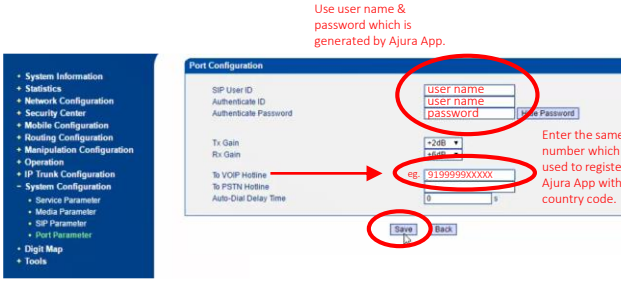

## Step 6

In the navigation tree on the left, click Tools >Restart and the following interface will be displayed. Then click on Restart button.

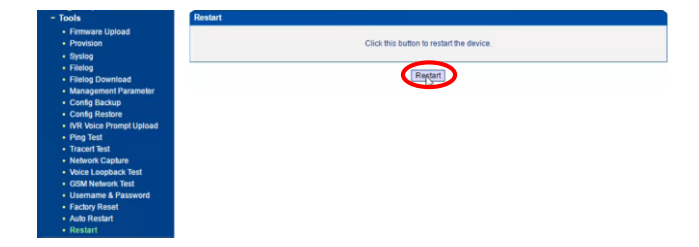

## Step 7

Your device has been successfully configured. To use the device, connect it to the internet by plugging in the LAN cable in the device's WAN Port.

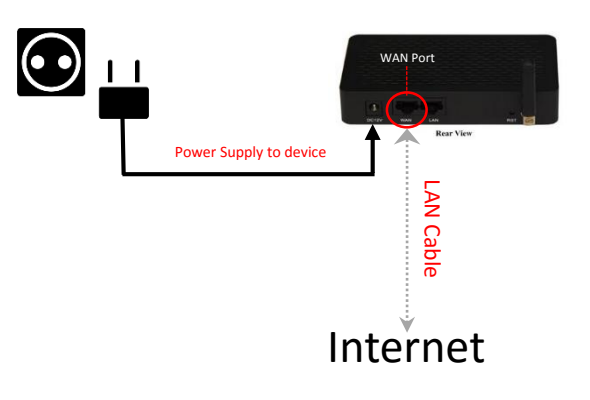